# วธิีการใชง้าน **O-miya**

#### **URL:** [http://o-miya.jp](http://o-miya.jp/)

Username: ที่ได้จากผู้ดูแล หรือที่ลงทะเบียนใหม่ Password: ที่ได้จากผู้ดูแล หรือที่ลงทะเบียนใหม่

#### **1.** ให้ทาํ การ **Login** เขา้ระบบ **O-miya**

### **2.** เม่ือ **Login** เรียบร้อย ลูกคา้เหน็ หน้าจอ **Dashboard** ซ่ึงจาํ มีรายละเอียดดังน้ี

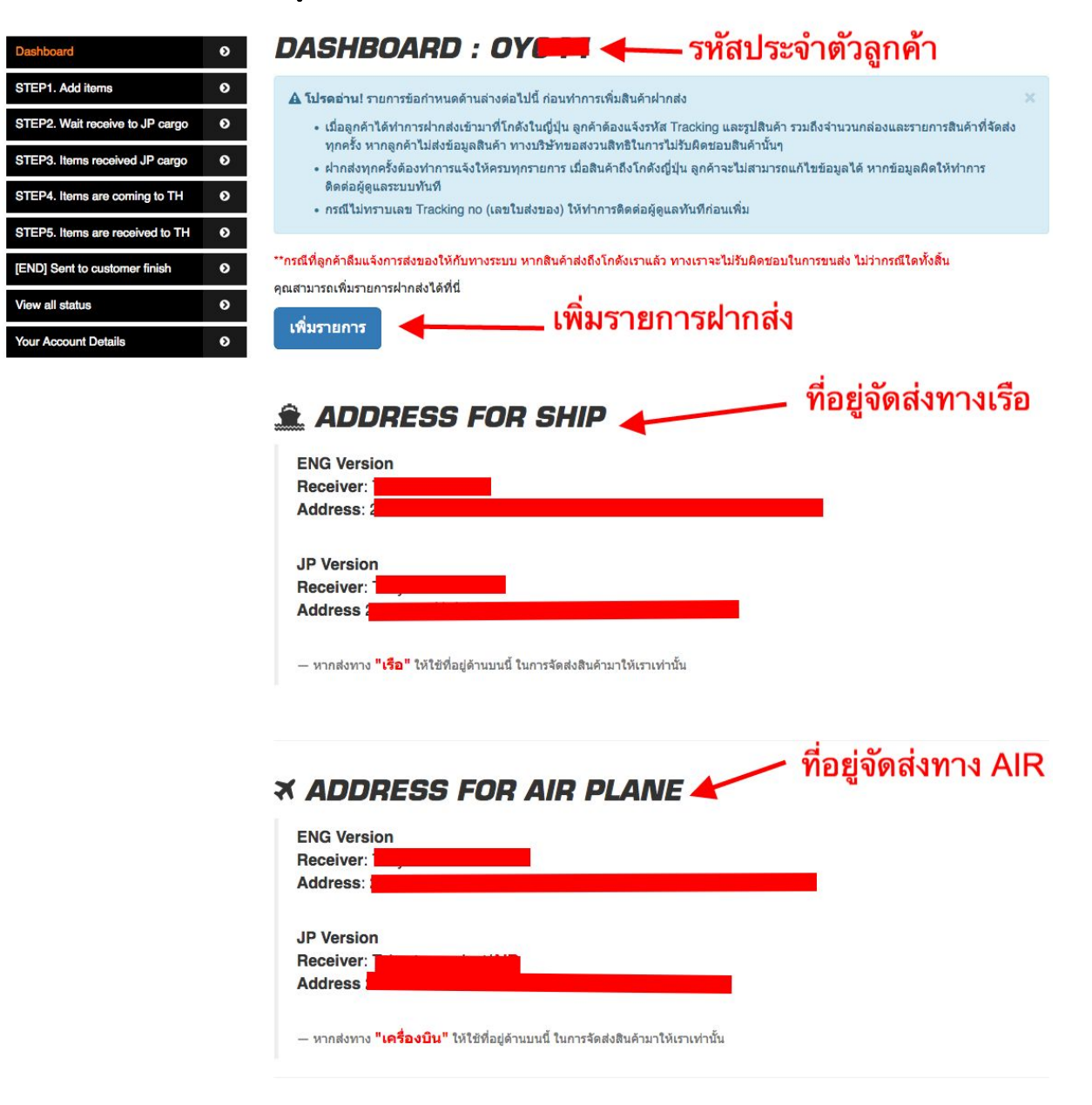

#### 3. เมื่อลูกค้าทำการสั่งชื้อสินค้า หรือ พร้อมส่งสินค้าแล้ว ลูกค้าสามารถเข้ามาที่หน้า "Dashboard" เพื่อเอาที่อยู<sub>่</sub>จัด ้สง่ปัจจุบัน เพื่อส่งให้กับร้านค้า หรือขนส่ง เพื่อทำการจัดสงมาโกดังของเรา

\*\*โปรดทำการอัพเดตที่อยู่จัดส่งและเลือกที่อยู่แต่ละประเภททุกครั้ง! เนื่องจากที่อยู่อาจเปลี่ยนแปลง และเรือกับแอร์ ที่ อยู่อาจไม่ใช่ที่เดียวกัน

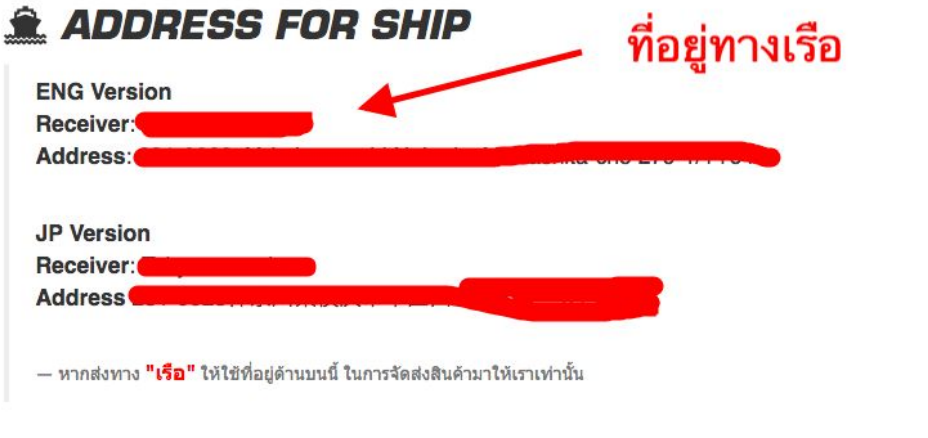

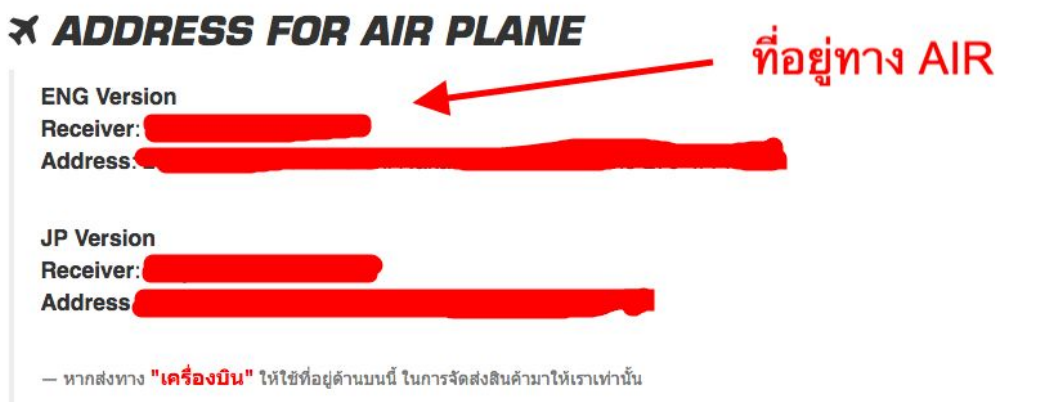

4. เมื่อลูกค้าแจ้งที่อยู่จัดส่งให้กับร้านค้า หรือ ขนส่งไปแล้ว ขั้นตอนต่อไปให้ลูกค้าทำการ "เพิ่มรายการ" ได้ที่เมนูด้าน ซา้ยมือ **"STEP.1 Add Items"** เพ่ือทาํ การแจง้เลข **Tracking No** ให้เราทราบ และลงขอ้ มูลให้ครบถว้ น เชน่ **Tracking no.** รูปภาพสนิ คา้ จาํ นวน วันท่ีฝาก

\*\*ลูกค้าจำเป็นต้องได้รับเลข Tracking no จากร้านค้าก่อน ถึงสามารถนำมาลงในระบบได้

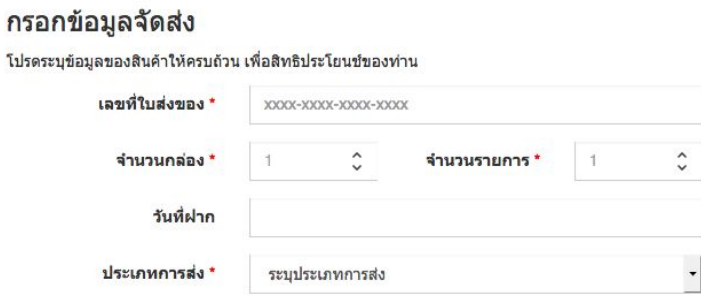

# 5. เมื่อทำการแจ้งเข้าระบบเรียบร้อยแล้ว รายการแจ้งจะถูกย้ายมา STEP.2 รอรับสินค้าเข้าโกดัง

ภายในขั้นตอนนี้ลูกค้ายังสามารถแก้ไขข้อมูลสินค้าได้อยู**่** 

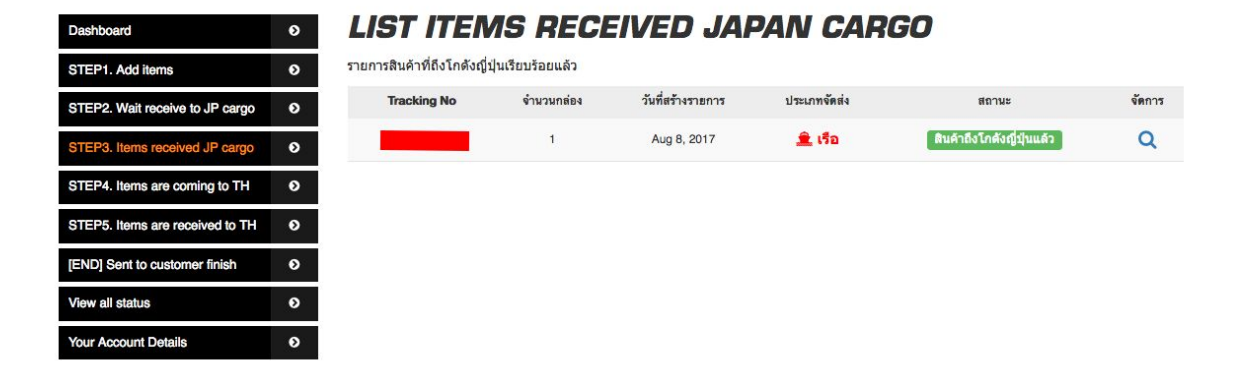

# **6.** เม่ือสนิ คา้ถึงโกดังญ่ีปุ่นแลว้ ลูกคา้สามารถทราบไดจ้ าก รายการท่ียา้ยสถานะมา **STEP.3** สนิ คา้ถึงโกดังญ่ีปุ่น

# **7.** จากนัน้ รอรอบสง่ ออก เม่ือสนิ คา้ถึงรอบสง่ ออก สถานะจะเปล่ียนมาเป็น **STEP.4** สนิ คา้กาํ ลังสง่ มาไทย

**8.** เม่ือสนิ คา้ถึงไทยแลว้ และสามารถเขา้มารับสนิ คา้ไดค้ ือ **STEP.5** ทางเจา้หน้าท่ีจะทาํ การติดตอ่ ลูกคา้ในทันที เพ่ือ ทาํ การจัดสง่